# **UC for Enterprise (UCE) Room Direct for Health Care (UNIVERGE UA5200 )**

*A UA5200 Solution*

**Operations Guide**

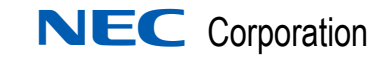

September 2010 NDA-30815, Revision 5

## **Liability Disclaimer**

NEC Corporation reserves the right to change the specifications, functions, or features, at any time, without notice.

NEC Corporation has prepared this document for the exclusive use of its employees and customers. The information contained herein is the property of NEC Corporation and shall not be reproduced without prior written approval from NEC Corporation.

NEAX® and Dterm® are registered trademarks of NEC Corporation.

#### **© 2010 NEC Corporation**

*Microsoft® and Windows® are registered trademarks of Microsoft Corporation.*

*All other brand or product names are or may be trademarks or registered trademarks of, and are used to identify products or services of, their respective owners.*

## **Contents**

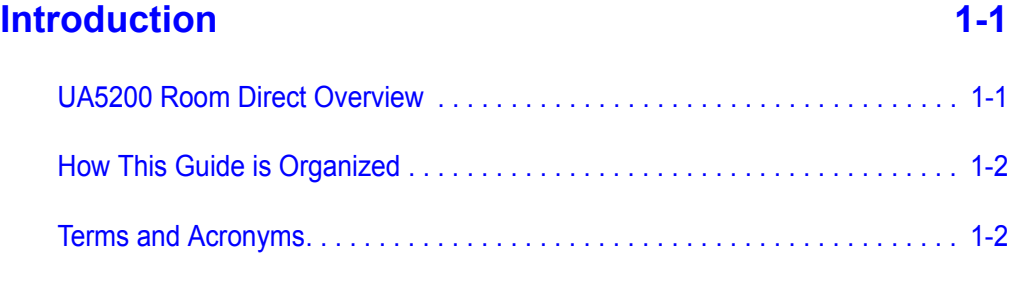

## **[Installing Room Direct 2-1](#page-10-0)**

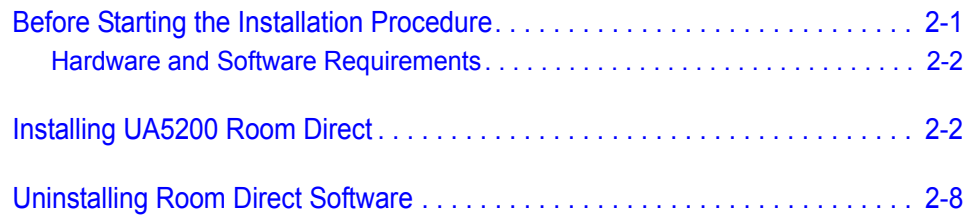

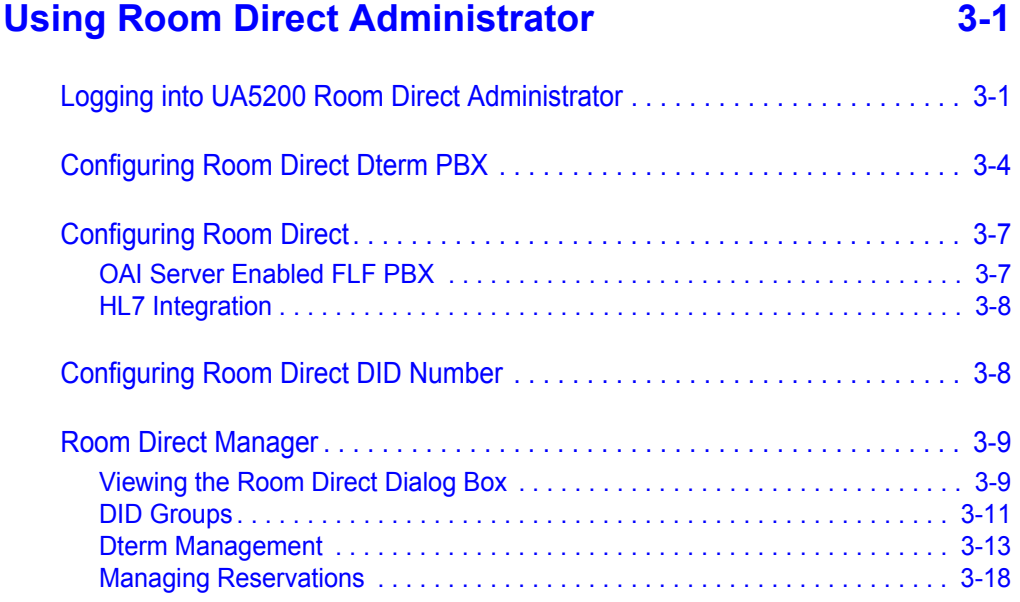

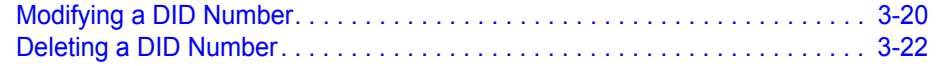

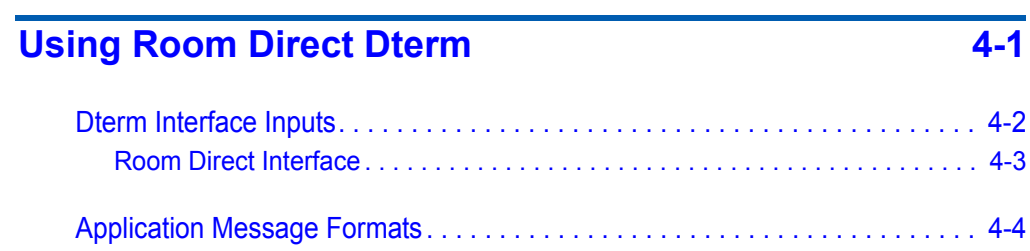

# **Figures**

#### **Figure Title Page**

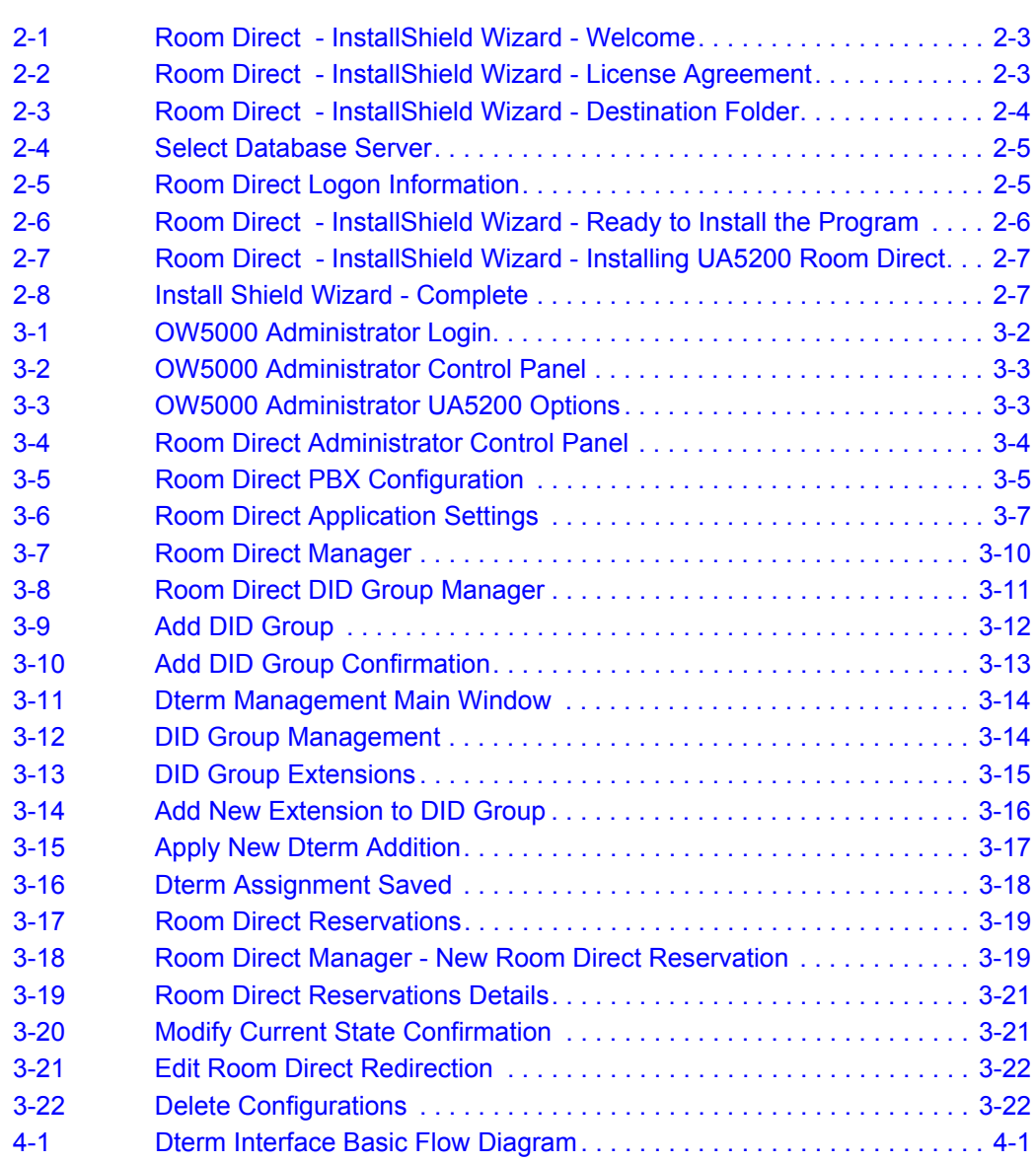

*4 Figures*

## **Tables**

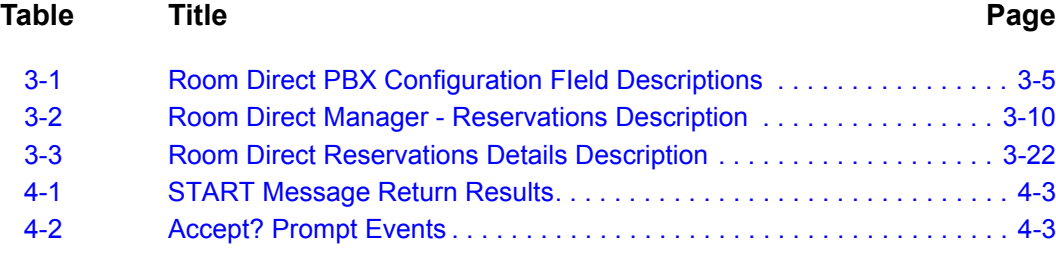

*vi Tables*

## <span id="page-8-0"></span>**Introduction**

1

Welcome to the *UC for Enterprise (UCE) UNIVERGE UA5200 Room Direct for Health Care Operations Guide*. This guide provides the step by step instructions for installing and managing the Room Direct Administrator.

- *Chapter Topics • [UA5200 Room Direct Overview](#page-8-1)*
	- *• [How This Guide is Organized](#page-9-0)*
	- *• [Terms and Acronyms](#page-9-1)*

## <span id="page-8-1"></span>**UA5200 Room Direct Overview**

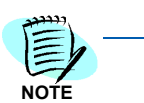

*UA5200 Room Direct is not a stand-alone application. The application requires a database that is created and maintained from the OW5000 Database administration interfaces.*

Room Direct is a member of the UA5200 family of products that makes it possible for hospital admitting personnel to assign Direct Inward Dialing (DID) telephone numbers to Hospital Patients. With Room Direct, obtaining a DID number for a new patient involves pressing a function key on the Dterm. In response, Room Direct accesses a database of DID numbers, retrieves the next available number on the list, and displays it on the Dterm or PC screen. Admitting personnel have only to accept the number and enter it into the patient's record through the Hospital Management System or to reject the number.

## <span id="page-9-0"></span>**How This Guide is Organized**

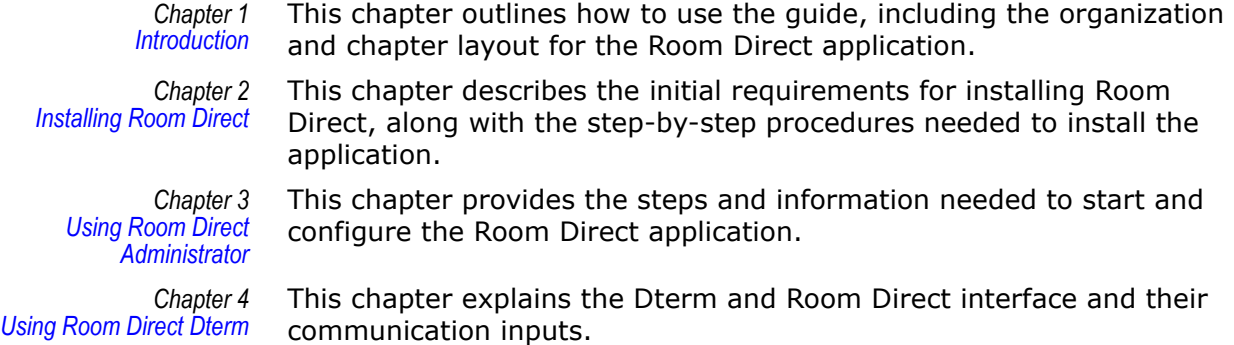

## <span id="page-9-1"></span>**Terms and Acronyms**

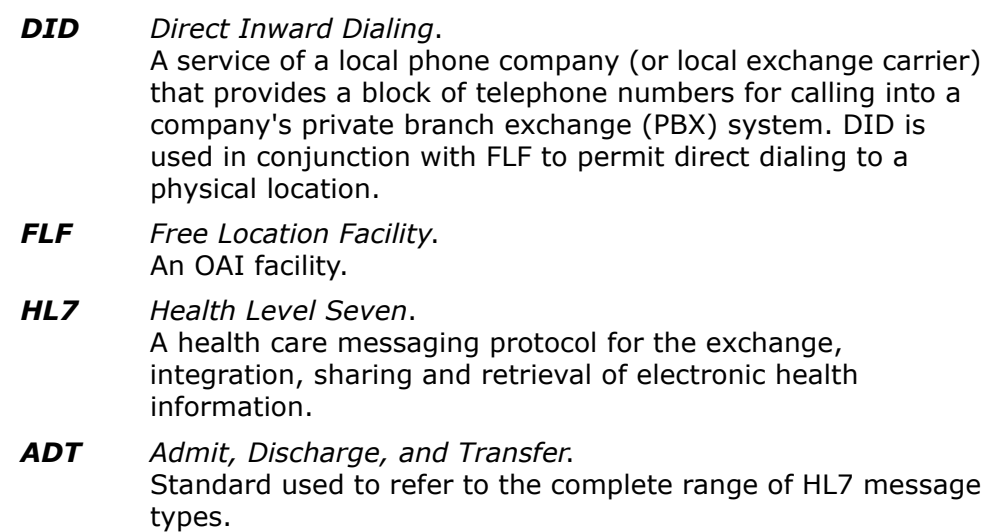

2

## <span id="page-10-2"></span><span id="page-10-0"></span>**Installing Room Direct**

This chapter provides the step-by-step procedures to install the Room Direct application. Descriptions and procedures are found in the following sections of this chapter:

- *Chapter Topics • [Before Starting the Installation Procedure](#page-10-1)*
	- *• [Installing UA5200 Room Direct](#page-11-1)*
	- *• [Uninstalling Room Direct Software](#page-17-0)*

## <span id="page-10-1"></span>**Before Starting the Installation Procedure**

Room Direct requires two installations:

### • **UA5200 Patient Link**

If Patient Link is installed and Room Direct is not, Patient Link will need to refuse any requests that would normally make a DID allocation request.

### • **UA5200 Room Direct**

If Room Direct is installed and Patient Link is not, the Dterm application should not allow interaction with the Data Mode on the Dterm.

This section describes the required components that must be in place before installing the Room Direct software.

- OW5000 Runtime Platform must be installed prior to installing Room Direct.
- UA5200 Patient Link must be installed and operational prior to running the Dterm interface and FLF service.
- The OAI keys must be programmed on the Dterms through the PBX prior to starting the Dterm interface service.
- Through the Dterm interface, the patient account number cannot contain alphabetic characters.
- OAIServer must be enabled to use FLF in OW5000 Admin.
- FLF is only supported on a NEAX 2400. NEAX 2000 does not support FLF.

### <span id="page-11-0"></span>**Hardware and Software Requirements**

Room Direct is installed as part of the UA5200 Patient Link and is expected to reside on the same server as the other server components.

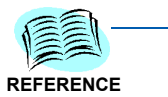

*Refer to the OW500 Configuration Guide for server hardware and software requirements.*

## <span id="page-11-1"></span>**Installing UA5200 Room Direct**

Room Direct will be installed as part of the UA5200 installation. The installation will register the Room Direct with the OW5000 Database, validate security keys, and install the appropriate services.

- *Step 1* Place the UCE DVD into the computer's DVD-ROM drive. On most computers, setup will automatically start when the DVD is loaded. If Autorun is not enabled on the computer, then do the following:
	- —After placing the UCE DVD into the computer's DVD-ROM drive, open Windows Explorer and double-click the **DVD-ROM drive** icon.
	- —In the DVD-ROM file list, double-click the **Setup.exe** file in the **Room Direct** folder. A Master Installation Menu displays.
- *Step 2* From the Master Installation Menu, choose the **UA5200 Room Direct**  option to start the installation process [Figure 2-1](#page-12-0) displays.

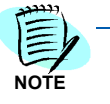

*When installing from a web browser, the browser must allow execution of Java applications and allow pop-ups.*

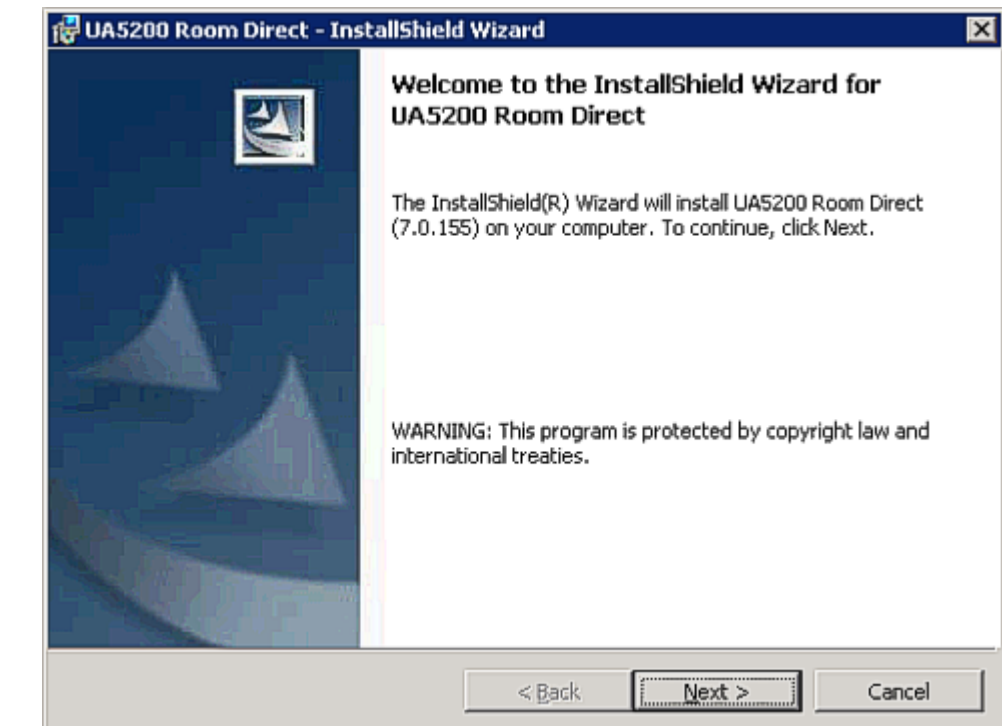

<span id="page-12-0"></span>*Figure 2-1 Room Direct - InstallShield Wizard - Welcome*

*Step 3* Click **Next**. [Figure 2-2](#page-12-1) displays.

<span id="page-12-1"></span>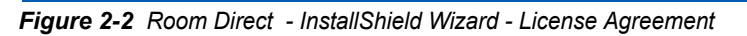

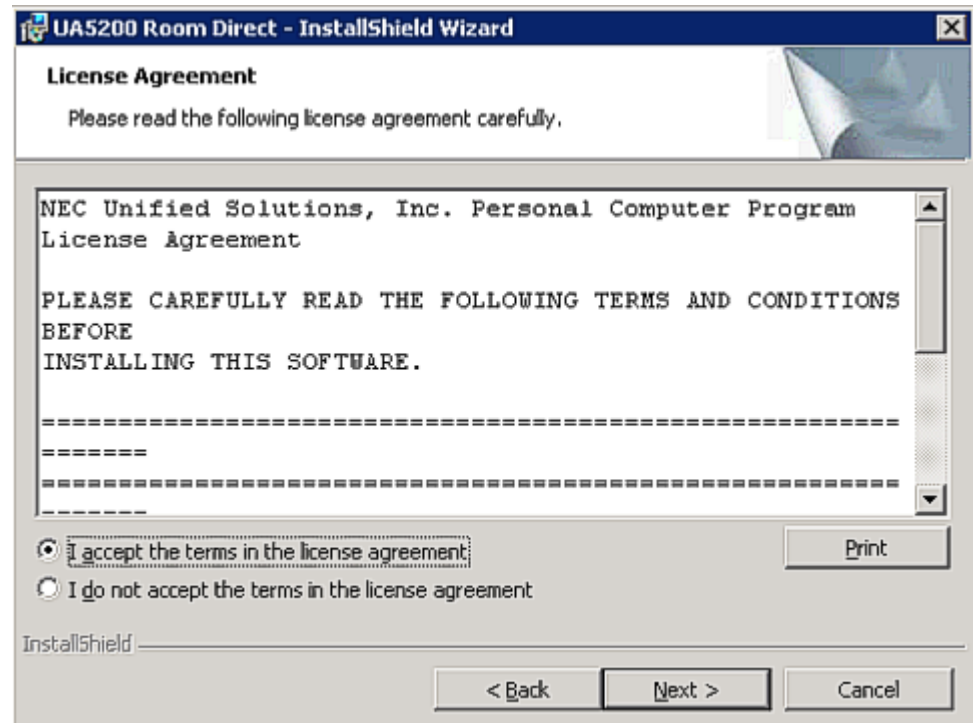

- *Step 4* Read or print the license agreement information listed. Select either the **I accept the terms in the license agreement** or the **I do not accept the terms in the license agreement** option button.
	- —Click **Back** or **Cancel** to exit the installation procedure.
	- —Click **Next** to continue. [Figure 2-3](#page-13-0) displays.

<span id="page-13-0"></span>*Figure 2-3 Room Direct - InstallShield Wizard - Destination Folder*

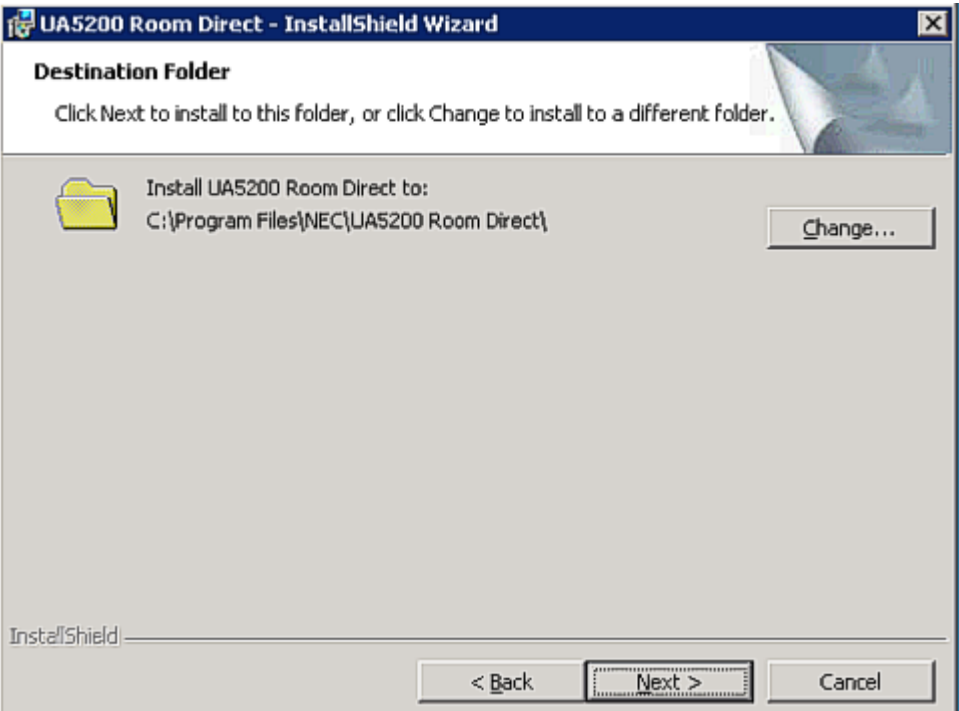

*Step 5* Select either the default install location or click **Change** and navigate to the desired folder. Click **Next** to install to the default folder. [Figure 2-4](#page-14-0) displays.

<span id="page-14-0"></span>*Figure 2-4 Select Database Server*

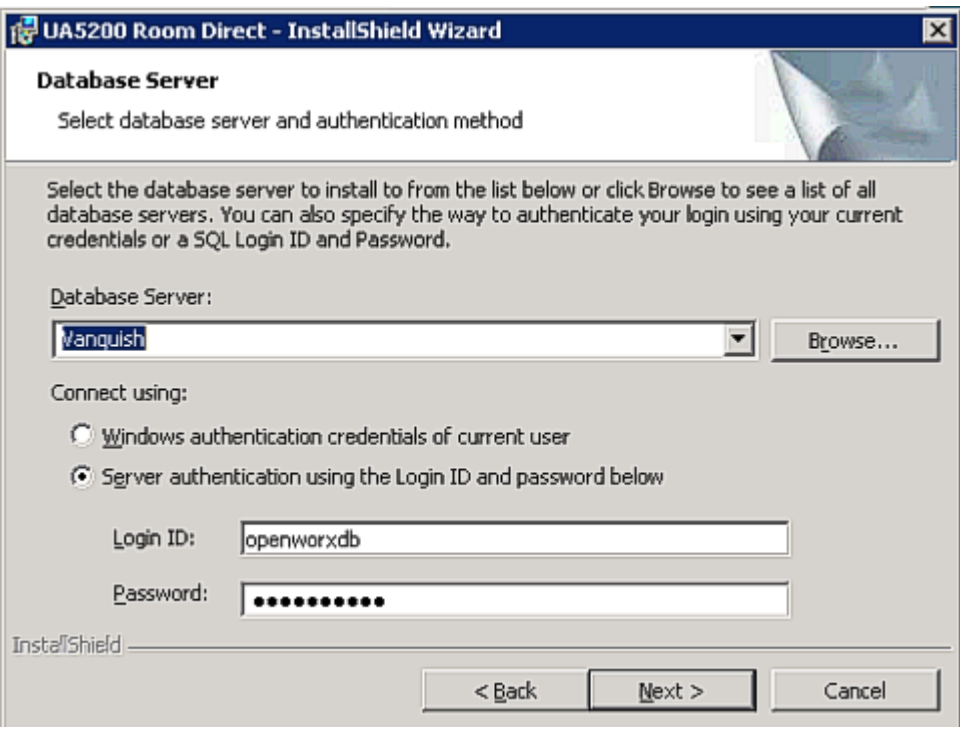

- *Step 6* Select the **Database Server** and enter the **Login ID** and **Password** to use when connecting. Then click **Next**. [Figure 2-5](#page-14-1) displays.
- <span id="page-14-1"></span>*Figure 2-5 Room Direct Logon Information*

Room Direct - Login Information

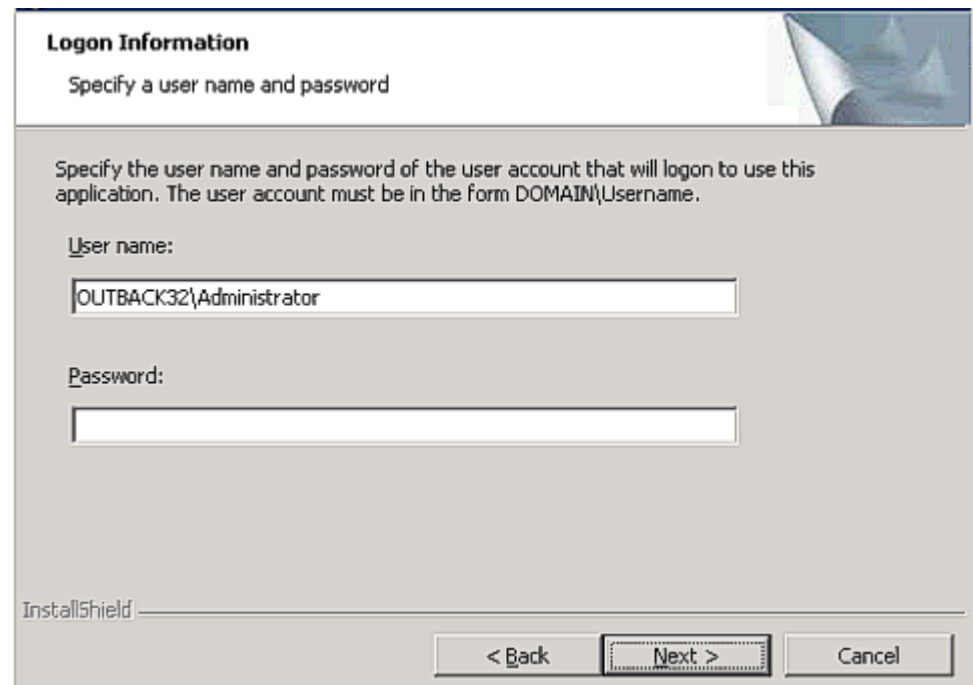

**Step 7** Enter the user name and password of the account that will logon to this application. The user account must be in the form DOMAIN\Username.

—Click **Next.** [Figure 2-6](#page-15-0) displays.

<span id="page-15-0"></span>*Figure 2-6 Room Direct - InstallShield Wizard - Ready to Install the Program*

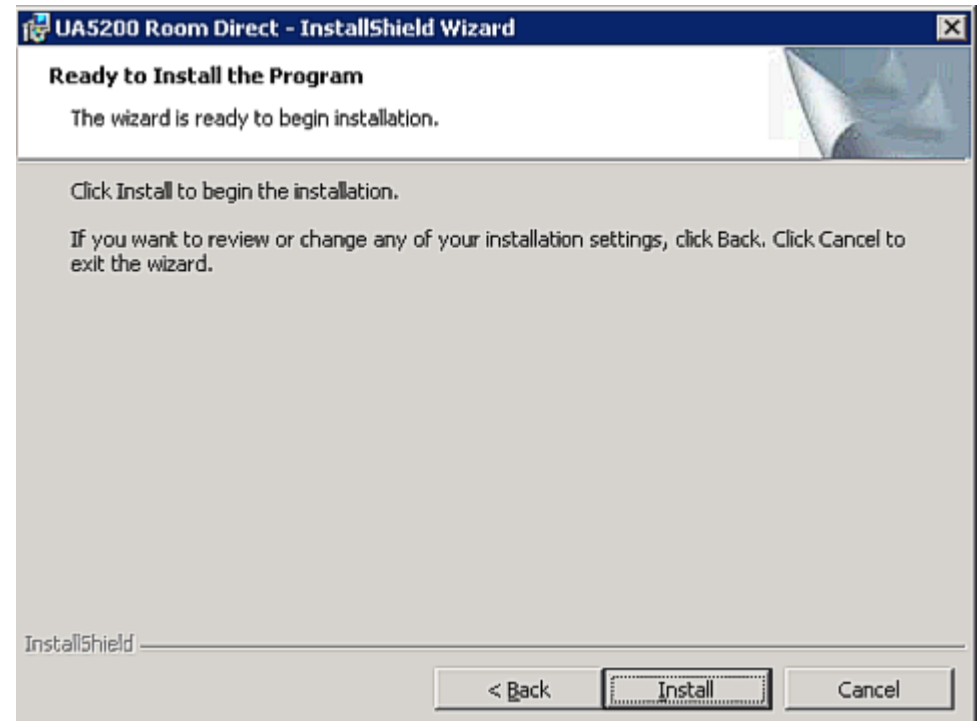

*Step 8* Click **Install** to begin the installation. [Figure 2-7](#page-16-0) displays.

<span id="page-16-0"></span>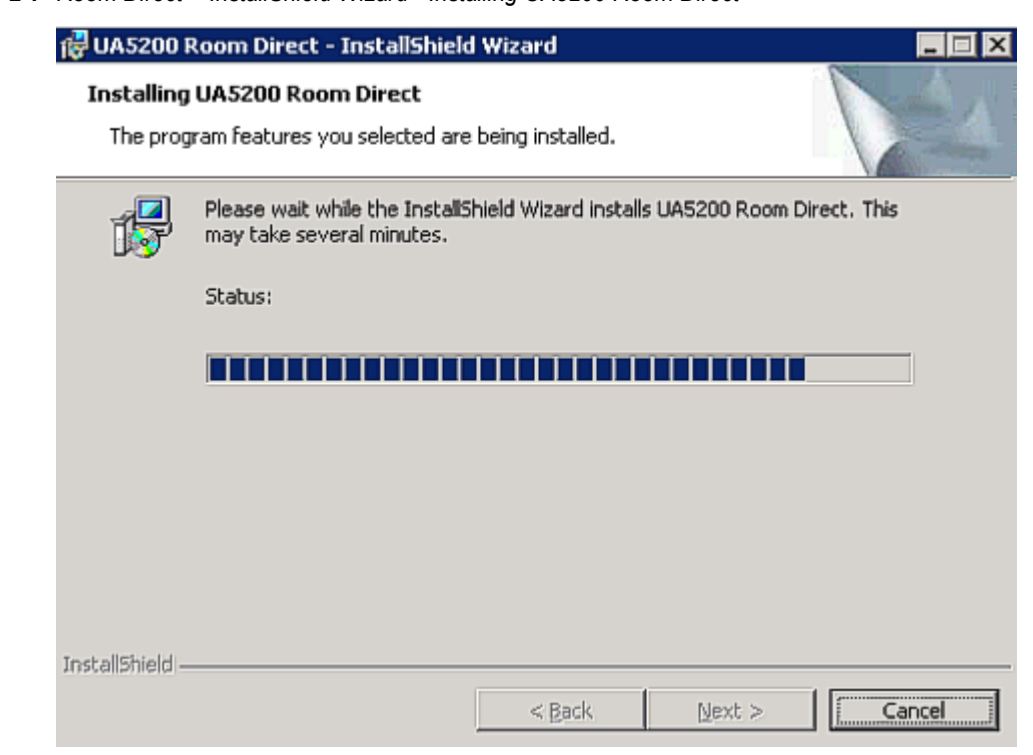

*Figure 2-7 Room Direct - InstallShield Wizard - Installing UA5200 Room Direct* 

*Step 9* UA5200 Room Direct installs. [Figure 2-8](#page-16-1) displays.

<span id="page-16-1"></span>*Figure 2-8 Install Shield Wizard - Complete*

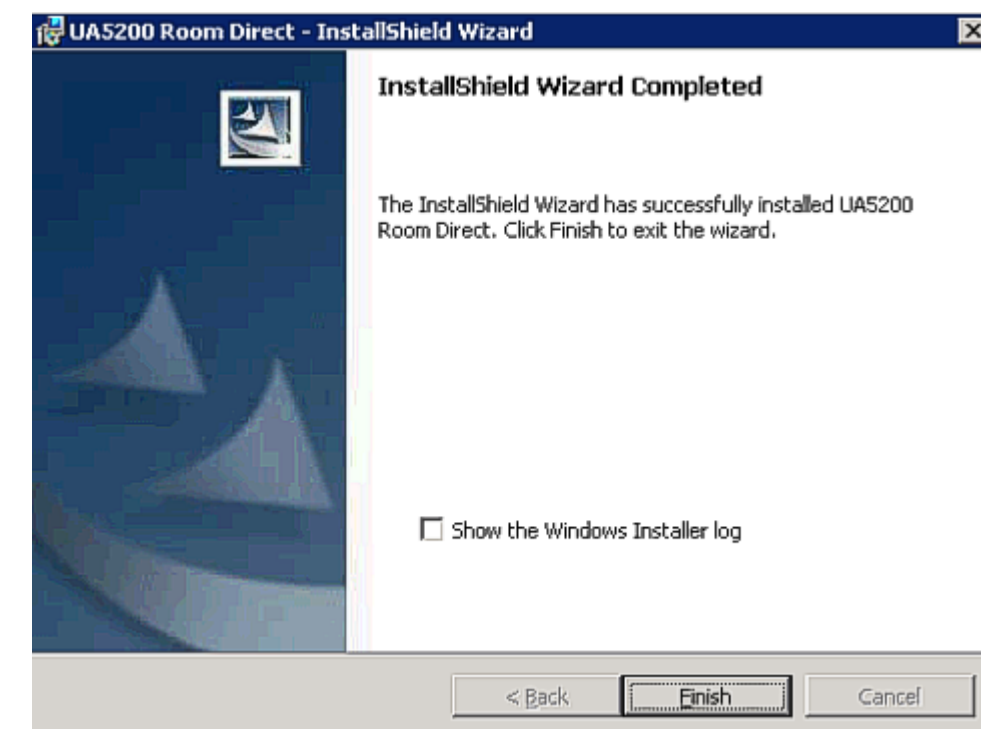

*Step 10* Click **Finish**. The UA5200 Room Direct installation is now complete.

## <span id="page-17-0"></span>**Uninstalling Room Direct Software**

The UA5200 Room Direct software can be uninstalled using the Windows operating system Add/Remove Programs function in the Windows Control Panel.

*Step* In the Add/Remove Programs dialog, select **UA5200 Room Direct** and click **Remove**. Follow the displayed instructions, and remove all components when prompted.

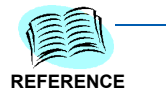

*Refer to Microsoft Windows documentation for the specific version of Windows installed for more information about adding and removing software applications.*

## <span id="page-18-2"></span><span id="page-18-0"></span>**Using Room Direct Administrator**

The functions and associated screen displays for Room Direct Administrator in the OW5000 Administrator are described in this chapter:

- *Chapter Topics • [Logging into UA5200 Room Direct Administrator](#page-18-1)*
	- *• [Configuring Room Direct Dterm PBX](#page-21-0)*
	- *• [Configuring Room Direct](#page-24-0)*
	- *• [Configuring Room Direct DID Number](#page-25-1)*
	- *• [Room Direct Manager](#page-26-0)*

All Room Direct Reserved numbers must be configured in the OW5000 Database prior to **Room Direct** operations.

During installation, the Room Direct application name is registered with the OW5000 Database as an installed application. In addition, two security roles are assigned for the application. They are:

#### **• Room Direct Administrator**

Allows a user to log in to OW5000 Admin.

#### **• Room Direct User**

Room Direct User, as well as Room Direct Administrator, allows access to use the Dterm for DID number allocation.

Room Direct users must be given access prior to using the administration portion of the application.

The installation automatically ties the default Admin user account name to the Room Direct application and provides the Admin user the *Room Direct Administrator* privilege.

## <span id="page-18-1"></span>**Logging into UA5200 Room Direct Administrator**

When OW500 Administrator is executed and a user with *Room Direct Administrator OW5000* privileges logs in, the **Room Direct** application will be visible under the UA5200 menu item.

To create another user as a *Room Direct Administrator*, a user with existing OW5000 Admin *Administrator* privileges can go to the **User Manager** tab and select the **Create Users** or **Manage Users** icon to add or modify Room Direct privileges.

Log in to the OW5000 Administrator to configure the Room Direct Administrator application.

### **Logging into Room Direct Administrator**

**Step 1** Open the web browser to the OW5000 Administrator login window (http://ow5000\_server\_name/ow5000) [\(Figure 3-1\).](#page-19-0)

<span id="page-19-0"></span>*Figure 3-1 OW5000 Administrator Login*

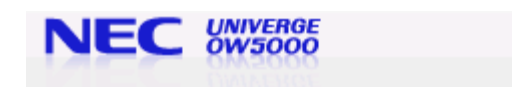

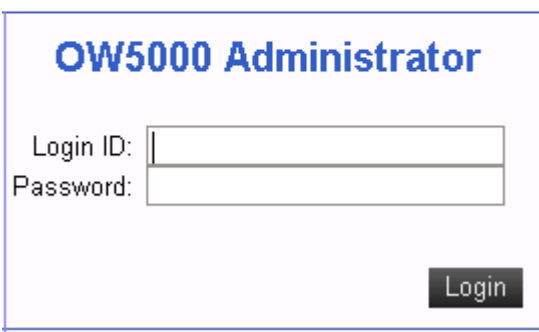

*Step 2* Enter the desired administrator's user name and password into the appropriate fields and click **Login**. [Figure 3-2](#page-20-0) displays if logging in as the OW5000 Administrator.

<span id="page-20-0"></span>*Figure 3-2 OW5000 Administrator Control Panel* **UNIVERGE**<br>OW5000 NEC OW5000 **UA5200** Done

—[Figure 3-3](#page-20-1) displays when the **UA5200** menu option is selected.

<span id="page-20-1"></span>*Figure 3-3 OW5000 Administrator UA5200 Options*

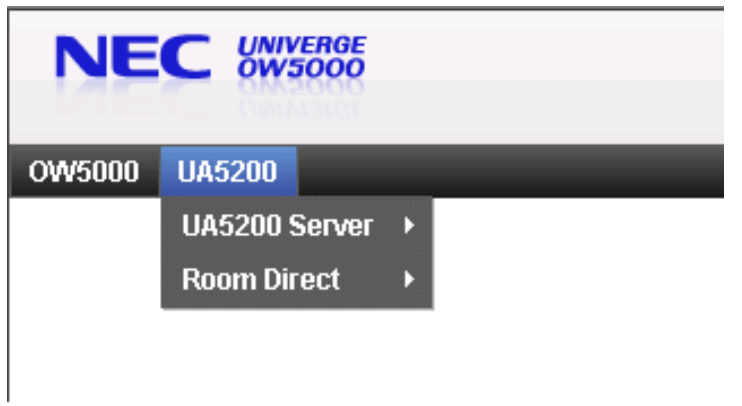

—If logging in with Room Direct Administrative privileges, [Figure 3-4](#page-21-1) displays.

<span id="page-21-1"></span>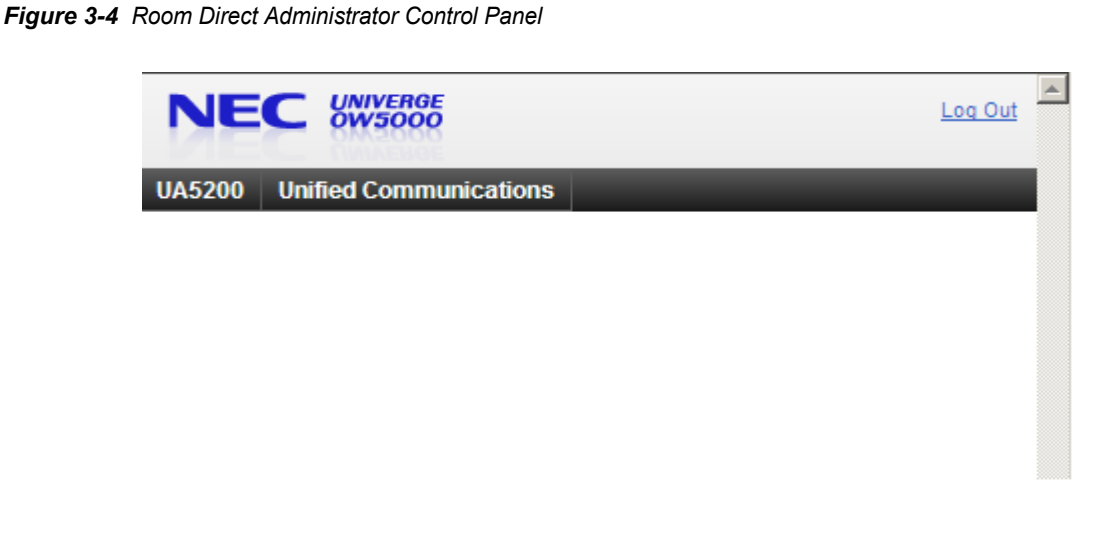

—Selecting the **UA5200** menu option will display a drop-down similar to that shown in [Figure 3-3.](#page-20-1)

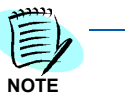

*The other application tabs shown in [Figure 3-4,](#page-21-1) when logged in as the Room Direct administrator, are dependent on the application privileges granted by the OW5000 administrator.*

## <span id="page-21-0"></span>**Configuring Room Direct Dterm PBX**

The Room Direct Administrator page in OW5000 Administrator is used to configure the PBX settings for the Dterm Interface. See [Figure 3-5.](#page-22-0)

**NOTE**

 *To configure PBXs with Room Direct Dterms, the PBX must be enabled for Room Direct services.*

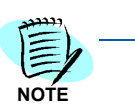

PBX's that contain patient extensions for DID mapping should be configured using *OAI Server and have FLF enabled.*

<span id="page-22-0"></span>*Figure 3-5 Room Direct PBX Configuration*

Room Direct PBX Settings

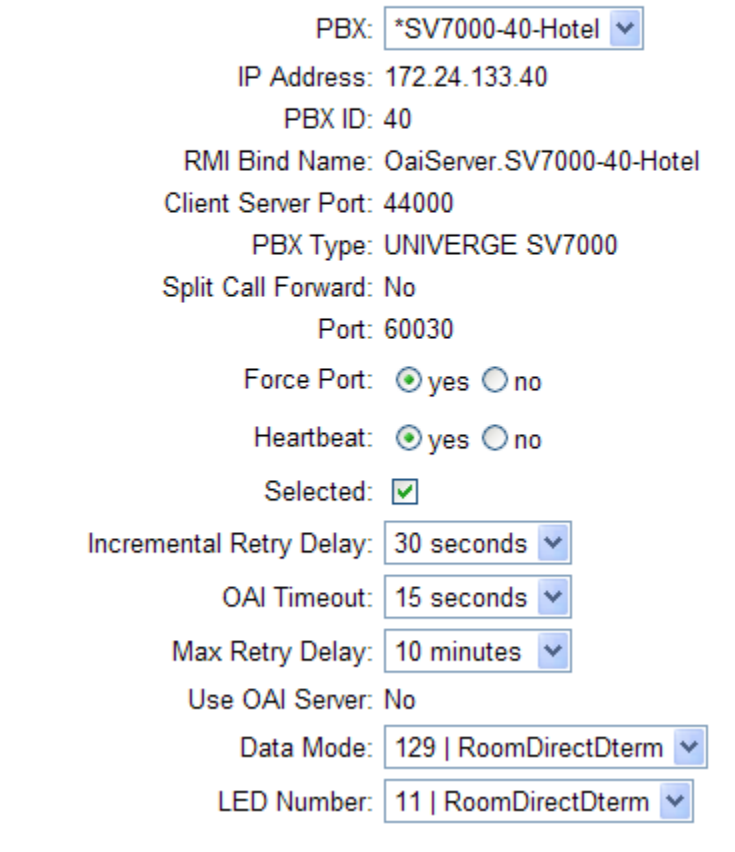

Values displayed without an associated drop-down list box are read-only values assigned at the time the PBX was configured for use with the OW5000 Platform. Changes to these values can only be made by modifying the global PBX configuration under OW5000 Platform in the navigation pane. Such changes will affect every application using that PBX. See [Table 3-1](#page-22-1).

<span id="page-22-1"></span>*Table 3-1 Room Direct PBX Configuration FIeld Descriptions*

| <b>Field</b> | <b>Description</b>                                                                                                    |
|--------------|----------------------------------------------------------------------------------------------------|
| <b>PBX</b>   | List of available PBXs configured in OW5000 Admin. An asterisk<br>proceeding the PBX name indicates the PBX is enabled for the<br>Room Direct services.                                      |
| <b>Port</b>  | Note: Depending on the PBX type, the port may be selectable.<br>List of preconfigured values representing the port in which the<br>application will first attempt to get an OAI Association. |

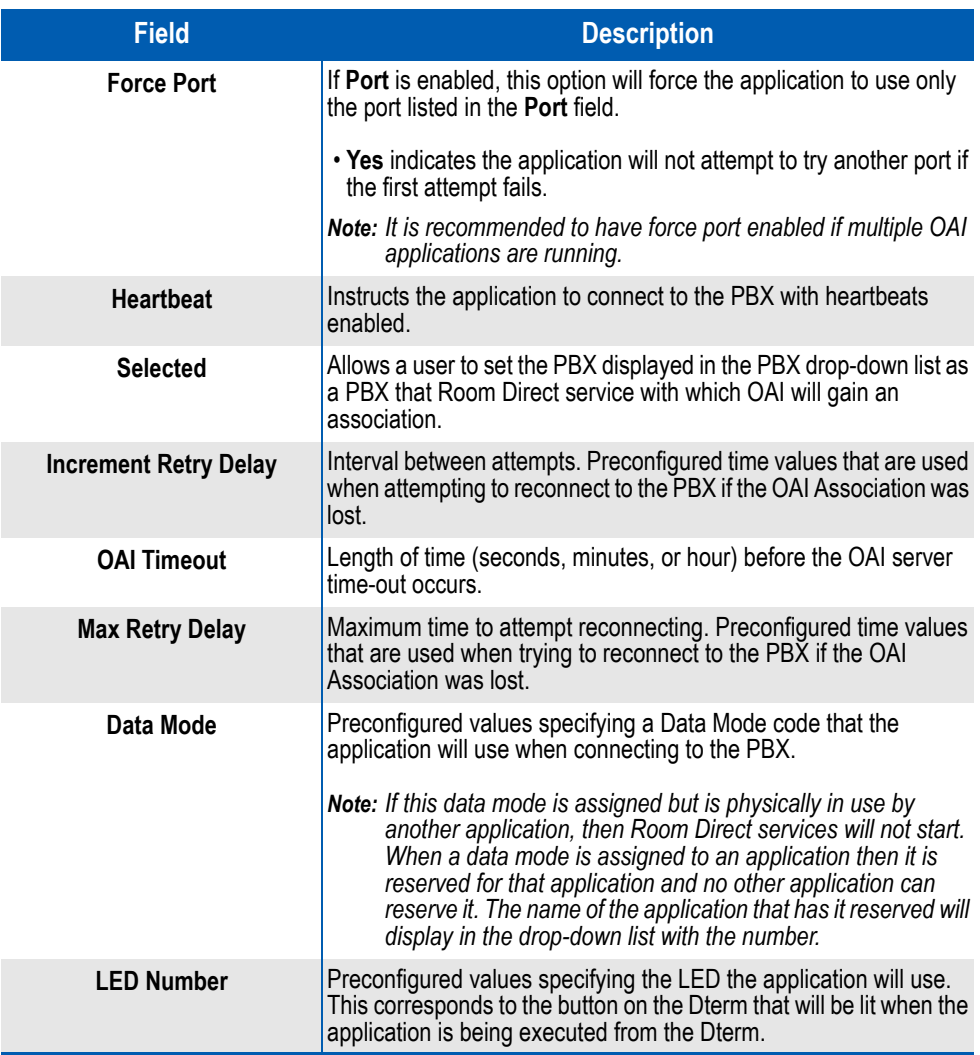

## <span id="page-24-0"></span>**Configuring Room Direct**

<span id="page-24-2"></span>*Figure 3-6 Room Direct Application Settings*

The Room Direct Applications Settings page in OW5000 Administrator is required to establish a connection between Room Direct and Patient Link. Perform the following steps to establish a connection between Room Direct and Patient Link.

**Step 1** Open the OW5000 Administrator Control Panel in your browser, then click **Room Direct** > **Settings.** [Figure 3-6](#page-24-2) displays.

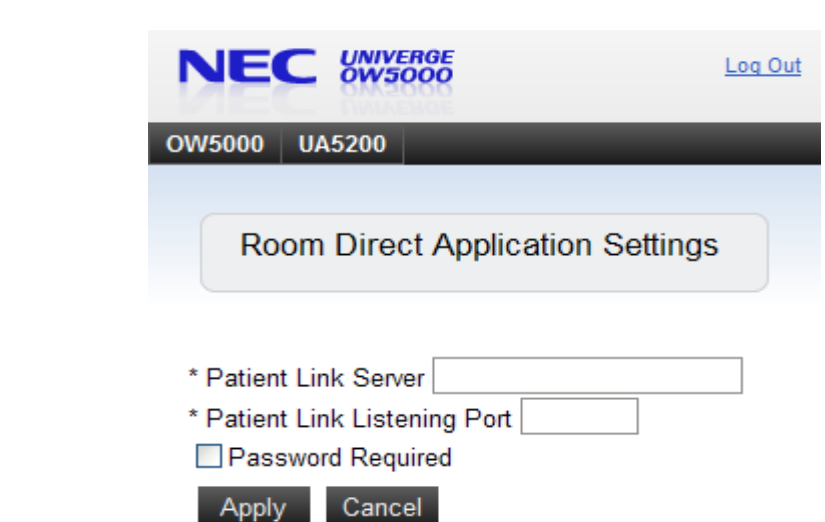

- *Step 2* Enter the Room Direct server and port Patient Link will be listening on for a socket connection.
	- —Both the **Patient Link Server** and **Patient Link Listening Port** fields are editable to allow changes in the event of network conflicts.

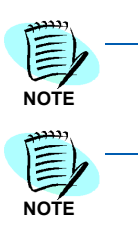

*Selecting the Password Required check box instructs the Room Direct Dterm application to prompt for a user password before permitting a Dterm user to request a DID.*

*A user's Dterm password is configured using the OW5000 Admin Persons contacts page.*

## <span id="page-24-1"></span>**OAI Server Enabled FLF PBX**

When Patient Link starts, the application searches the OW5000 Database for a list of PBX's that the OAI Server is able to have an OAI Association with, plus have the FLF flag checked. These are the PBX's that Patient Link requests to connect to during start-up.

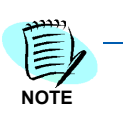

*You should ensure the same PBX's are enabled for both the OAIServer and the Room Direct Dterm. There is no automatic validation.*

## <span id="page-25-0"></span>**HL7 Integration**

All location data must be manually inserted in the database prior to running Patient Link. This is accomplished by using the OW5000 DB Tool location import options to populate the hospital, nurse station, room and bed hierarchy, and assign extensions. The extensions must be assigned to the correct PBX in which the OAI Server FLF is enabled.

The HL7 message has a header and facility identification. The header is the master and is used as the default if the facility identification is not available. If the facility identification is provided, it should match the header. The header is the *source* identification. The header informs you where the message originated. The *source* identification will match the parent location (hospital type) in the database containing the imported room, bed, and extension data.

This matched room, bed, and extension data located in the database, based on the *source* identification, is where you will get the PBX that that extension is configured to be used. The FLF requests are directed to the OAI Server using the OAIServer's Port for the appropriate PBX.

## <span id="page-25-1"></span>**Configuring Room Direct DID Number**

The PBX has two phone number entities — external (published/logical) or internal (unpublished/physical). The *published* number is assigned to a person, department, or group that terminates somewhere within a physical location of the PBX. Typically, the published number and the physical number in the PBX are the same.

The Room Direct application takes advantage of a NEC PBX feature called **Free Location Facility** (FLF). The FLF allows the assignment of logical numbers, also known as DID numbers, to be assigned to different physical numbers.

DID numbers, or the published external number, are typically allocated by the phone company that controls the numbering plan in an area, in large blocks or exchanges.

*Example: A company might get all or part of the numbering plan in 214-518-xxxx and could have the number from 0000 to 9999 in the 214-518 exchange.*

The Room Direct interface provides the ability of assigning and modifying large block of numbers from a start and end range. It also handles gaps or errors in the data during assignment. Room Direct checks for overlapping or previously assigned numbers.

If it becomes necessary to override a properly assigned Room Direct DID number (for example, a patient discharge), Room Direct will generate messages to clear the PBX FLF assignments. This process will occur once a day programmed internally by the UA5200 Patient Link.

## <span id="page-26-0"></span>**Room Direct Manager**

The Room Direct dialog box helps administrators manage the following:

- DID Groups
- Dterms
- Reservations

## <span id="page-26-1"></span>**Viewing the Room Direct Dialog Box**

*Step* From the OW5000 Administrator, navigate to **UA5200 > Room Direct > Room Direct Manager**. [Figure 3-7](#page-27-0) displays.

*Field descriptions for Room Direct Manager are listed in [Table 3-2](#page-27-1).*

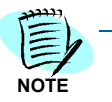

### <span id="page-27-0"></span>*Figure 3-7 Room Direct Manager*

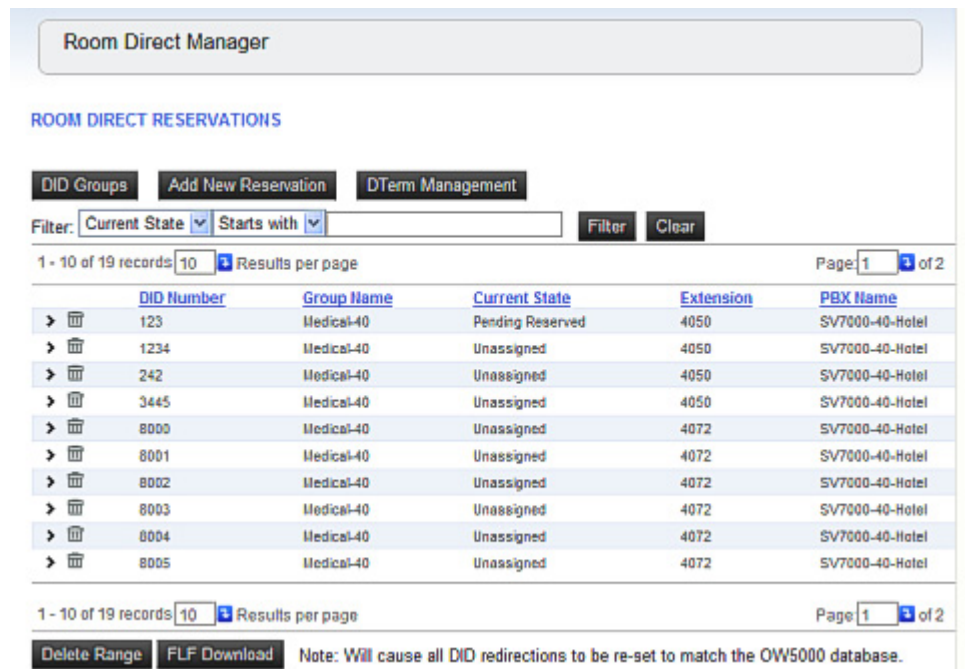

## <span id="page-27-1"></span>*Table 3-2 Room Direct Manager - Reservations Description*

![](_page_27_Picture_127.jpeg)

### <span id="page-28-0"></span>**DID Groups**

All Room Direct Reservations (DID numbers) must belong to a DID Group. Each DID Group is associated with a single PBX. Access DID Groups by clicking the **DID Groups** button on the main **Room Direct Manager** page. The Room Direct DID Groups grid contains the Group Name, PBX Name, as well as a Pencil icon (editing a group) and a Trash Can icon (deleting a group).

Sorting and Filtering is by Group Name and PBX Name. See [Figure 3-8.](#page-28-1)

#### **Adding DID Groups**

Adding a DID Group allows you to name a new Group and associate it with a PBX. The group name should be easily identifiable and related to the location for patient beds. For example, Hospital A and Hospital B can be two groups. More than one group can be associated with the same PBX allowing the Reservations within a PBX to be subdivided allowing multiple hospitals to be supported by a single Room Direct Dterm. This is useful in a Centralized OAI with Fusion environment. Perform the steps below to add a DID Group.

*Step 1* Click the **DID Groups** button on the main **Room Direct Manager** page. [Figure 3-8](#page-28-1) displays.

<span id="page-28-1"></span>*Figure 3-8 Room Direct DID Group Manager*

Room Direct DID Group Manager **ROOM DIRECT DID GROUPS** Add DID Group Room Direct Manager Filter: Group Name v Starts with v **Filter** Clea 1-2 of 2 records 10 B Results per page Page: 1  $\Box$  of 1 **Group Name PBX Name** ∕ ⊞ Group44 SV7000-44 / ⊞ Medical-40 SV7000-40-Hotel 1 - 2 of 2 records 10 2 Results per page Page: 1 3 of 1

*Step 2* Click the **Add DID Group** button. [Figure 3-9](#page-29-0) displays.

<span id="page-29-0"></span>![](_page_29_Picture_30.jpeg)

#### **ROOM DIRECT DID GROUPS**

![](_page_29_Picture_31.jpeg)

*Step 3* Input the **DID Group Name** and select the PBX from the drop down menu. [Figure 3-10](#page-30-1) displays.

<span id="page-30-1"></span>*Figure 3-10 Add DID Group Confirmation* 

![](_page_30_Picture_84.jpeg)

*Step 4* Click the **Room Direct Manager** button to return to the main **Room Direct Manager page**.

## <span id="page-30-0"></span>**Dterm Management**

Before a Dterm can be used to get the next available DID for a patient, the Dterm must be assigned to a DID Group. A Dterm can be assigned to more than one group. If a Dterm is assigned to more than one group, the DID Group receiving the reservation must be selected.

Access Dterm Management by clicking the Dterm Management button on the main Room Direct Manager main page.

#### **Associating a Dterm with a Group**

To associate a Dterm with a Group perform the following steps.

*Step 1* Access Dterm Management by clicking the **Dterm Management** button on the main **Room Direct Manager** main page. This page shows all configured Dterms and their associated Groups. An extension may appear several times, once for each of its associated groups [\(Figure 3-](#page-31-0) [11\)](#page-31-0).

<span id="page-31-0"></span>![](_page_31_Picture_56.jpeg)

*Step 2* Click the **Associate DID Groups & Extensions** button. [Figure 3-12](#page-31-1) displays.

<span id="page-31-1"></span>*Figure 3-12 DID Group Management*

![](_page_31_Figure_4.jpeg)

*Step 3* Select a Group from the **Group Name** drop down menu. A grid displays the currently configured extensions for this group ([Figure 3-13](#page-32-0)).

<span id="page-32-0"></span>![](_page_32_Picture_26.jpeg)

*Step 4* Click the **Add New** button to associate another extension to this group. [Figure 3-14](#page-33-0) displays.

<span id="page-33-0"></span>*Figure 3-14 Add New Extension to DID Group* Medical-40  $\sim$ **Group Name: Add New** 1 - 4 of 4 records  $10$ **B** Results per page Page: 1  $\Box$  of 1 **Extension** 壶 4000 命 4006  $\blacksquare$ 2498 霝 2504 1 - 4 of 4 records  $10$ Results per page Page: 1  $\Box$  of 1

#### $\subset$  Select a number to add

![](_page_33_Picture_90.jpeg)

*Step 5* Click on the **>** icon to select the Dterm extension to be added to the group. [Figure 3-15](#page-34-0) displays.

![](_page_33_Picture_5.jpeg)

You can either search for a number using the drop down menus under Select a *number to add or select a number from the populated grid. You can also sort on all of the columns in the grid.*

<span id="page-34-0"></span>![](_page_34_Picture_23.jpeg)

*Step 6* Click **Apply**. [Figure 3-16](#page-35-1) displays.

<span id="page-35-1"></span>![](_page_35_Picture_61.jpeg)

*Step 7* Click **Add New** to add more extensions to the group or click **Done** to return back to the main Dterm Management window.

## <span id="page-35-0"></span>**Managing Reservations**

The Room Direct Manager allows administrators to manage reservations created for use on the UA5200 application by displaying a list of all reservations. This list can also be searched for specific reservations.

*Step 1* Navigate to **UA5200** > **Room Direct** > **Room Direct Manager.**  Reservations are noted under **Current State.** See [Figure 3-17](#page-36-0).

<span id="page-36-0"></span>![](_page_36_Figure_1.jpeg)

**ROOM DIRECT RESERVATIONS** 

![](_page_36_Picture_47.jpeg)

1 - 10 of 21 records 10 2 Results per page

Page:  $1$   $\rightarrow$  of 3  $\rightarrow$ 

## *Step 2* Click **Add New Reservation** to create a new DID number. [Figure 3-18](#page-36-1) displays.

<span id="page-36-1"></span>*Figure 3-18 Room Direct Manager - New Room Direct Reservation*

![](_page_36_Picture_48.jpeg)

*Step 3* Select a DID Group from the **DID Group** drop down menu.

![](_page_37_Picture_2.jpeg)

*The PBX is now read-only and is associated with the DID Group.*

- *Step 4* Enter the DID number in the **DID Number** field.
	- —A new DID number can be added one at a time, or by a range. The **To** field (range entry) is optional. Logical Numbers have a maximum length of 16 (10 on the 2400 due to PBX limitation).
- *Step 5* Select the **Default Redirection Number** from the drop down list. This is the number that will be dialed when the number is in the unassigned state.
	- —The extension represents the default redirection to be used when a DID number enters this state. However, the assigned state redirection number will be determined by the physical phone in the room.

![](_page_37_Picture_8.jpeg)

*When adding new DID Numbers, and a range method is used where some of the number in the range already exist, only non-existent numbers are created. Existing numbers are not modified. The following displays.*

![](_page_37_Picture_10.jpeg)

## <span id="page-37-0"></span>**Modifying a DID Number**

*Step 1* Click the **>** icon to select a DID number. [Figure 3-19](#page-38-0) displays.

|        | 1 - 6 of 6 records 10 <b>1</b> Results per page              |                   |                                                                                  |              | Page: 1               |
|--------|--------------------------------------------------------------|-------------------|----------------------------------------------------------------------------------|--------------|-----------------------|
|        | <b>DID Number</b>                                            | <b>Group Name</b> | <b>Current State</b>                                                             | Extension    | <b>PBX Name</b>       |
| > 量    | 4015                                                         | Group1            | Unassigned                                                                       | 4050         | SV7000-40             |
| > 団    | 4016                                                         | Group1            | Unassigned                                                                       | 4050         | SV7000-40             |
| 击<br>, | 4017                                                         | Group1            | Unassigned                                                                       | 4050         | SV7000-40             |
| 击<br>, | 4018                                                         | Group1            | Unassigned                                                                       | 4050         | SV7000-40             |
| 亩<br>, | 4019                                                         | Group1            | Unassigned                                                                       | 4050         | SV7000-40             |
| 疝<br>, | 4020                                                         | Group1            | Unassigned                                                                       | 6050         | SV7000-40             |
|        | $1 - 6$ of $6$ records $ 10$<br>Delete Range<br>FLF Download | Results per page  | Note: Will cause all DID redirections to be re-set to match the OW5000 database. |              | Page11                |
|        | <b>ROOM DIRECT RESERVATIONS DETAILS</b>                      |                   |                                                                                  |              |                       |
|        | 1 - 7 of 7 records 10 <b>D</b> Results per page              |                   |                                                                                  |              | $\Box$ of 1<br>Page11 |
|        | <b>State</b>                                                 |                   | PBX                                                                              | Extension    |                       |
|        | Assigned                                                     |                   | SV7000-40                                                                        | 4302         |                       |
|        | Delete Pencing                                               |                   | SV7000-40                                                                        | 4050         |                       |
|        | Pending                                                      |                   | SV7000-40                                                                        | 4050         |                       |
|        | Pending Assigned                                             |                   | SV7000-40                                                                        | 4050         |                       |
|        | Pending Reserved<br>Reserved                                 |                   | SV7000-40<br>SV7000-40                                                           | 4050<br>4050 |                       |

<span id="page-38-0"></span>*Figure 3-19 Room Direct Reservations Details*

*Step 2* Click the **Pencil** icon. If the **Current State** for the DID is **Unassigned**, [Figure 3-20](#page-38-1) displays. Otherwise, [Figure 3-21](#page-39-1) displays.

<span id="page-38-1"></span>*Figure 3-20 Modify Current State Confirmation*

![](_page_38_Picture_5.jpeg)

*Step 3* Click **OK**. [Figure 3-21](#page-39-1) displays.

<span id="page-39-1"></span>![](_page_39_Picture_1.jpeg)

*Step 4* Select an existing **Extension** number from the drop down menu and click **Apply**. [Table 3-3](#page-39-3) describes the **State** field.

<span id="page-39-3"></span>*Table 3-3 Room Direct Reservations Details Description*

| Icon / State                 | <b>Description</b>                                                                                                    |
|------------------------------|----------------------------------------------------------------------------------------------------|
| <b>Edit</b><br>(Pencil icon) | Opens the Edit Room Direct Redirection dialog. See Figure 3-21.                                                                                                    |
| <b>State</b>                 | Lists the possible states and their current settings. The states are:<br>• Unassigned<br>• Assigned<br>• Pending<br>• Pending Reserved<br>• Pending Assigned<br>• Delete Pending<br>• Reserved |

### <span id="page-39-0"></span>**Deleting a DID Number**

*Step 1* Select **Delete** (trash can) icon for the DID number to be eliminated. [Figure 3-22](#page-39-2) displays.

<span id="page-39-2"></span>*Figure 3-22 Delete Configurations*

![](_page_39_Picture_8.jpeg)

![](_page_39_Figure_9.jpeg)

## <span id="page-40-2"></span><span id="page-40-0"></span>**Using Room Direct Dterm**

This chapter describes how the user uses the Dterm, programmed for Room Direct, to send instructions between the Dterm and a Room Direct communication socket using TCP/IP. [Figure 4-1](#page-40-1) provides a basic overview of this process.

<span id="page-40-1"></span>*Chapter Topics • [Dterm Interface Inputs](#page-41-0) • [Application Message Formats](#page-43-0)*

![](_page_40_Figure_4.jpeg)

![](_page_40_Figure_5.jpeg)

Dterm acts as an interface for Room Direct allowing the user to obtain the next available DID connection. Communication messages between the Dterm application and the Room Direct interface will follow the format listed in *[Application Message Formats](#page-43-0)*.

## <span id="page-41-0"></span>**Dterm Interface Inputs**

![](_page_41_Picture_2.jpeg)

*During installation, a default value of False is assigned for the Password required field. If the flag is switched to True using the OW5000 Admin application, then the user requires a Dterm password set up in the Person database.*

The Dterm application is activated when the user presses the assigned MSF key. The Dterm number keys (0-9,  $*$ ,  $#$ , and MSF key) are utilized by the user as inputs during an active session. The acceptable key pad inputs are:

- **Accept DID 1 #** or **#** or **MSF-Close** key
- **Cancel DID 0 #**

Before the **Visit ID?** prompt displays, depending on the user and dterm configuration, the following can occur:

- If Password is enabled and multiple users have this Dterm as their primary extension, a prompt displays to pick which user to use to login.
- If the Dterm is associated with multiple DID Groups, a prompt displays to pick which DID Group they would like a DID number for. If the Dterm is only associated with a single DID Group, the first prompt that displays is the **Visit Id?** prompt.
- *Step 1* When the initial **VISIT ID?** prompt displays requesting a patient visit account number, you can do one of the following:
	- —If the patient visit identification is known, enter the visit identification directly.
	- *Use the \* key to clear the values entered.*

—If patient visit identification is not known, then enter **#** without data and the next Dterm prompt is **<DID Number> ACCEPT?**. No further action is required to accept the presented DID. However, if you want to cancel a displayed DID, press **0 #** to reject the DID assignment.

![](_page_41_Picture_14.jpeg)

**NOTE**

*Any Dterm input is ended using the # key. If an MSF time-out occurs, then the application exits and nothing is sent to Patient Link.*

*Step 2* Press the MSF key **1 #** or **#** to close the session and accept the DID.

![](_page_41_Picture_17.jpeg)

*The DID is accepted if you let the session time-out without any input. The process can be repeated to request more than one DID.*

Dterm Service will now communicate a START message to Patient Link. [Table 4-1](#page-42-1) lists possible return results.

<span id="page-42-1"></span>*Table 4-1 START Message Return Results*

| <b>Prompts</b>                         | <b>Description</b>                               | <b>Solution</b>                                                     |
|----------------------------------------|--------------------------------------------------|---------------------------------------------------------------------|
| <b>Invalid ID</b>                      | Invalid Visit ID.                                | Any key press returns the prompt to the Visit<br><b>ID?</b> prompt. |
| None Available                         | No DID number available.                         | Any key press returns the prompt to the Visit<br>ID? prompt.        |
| !XXXX Accepted?                        | Visit ID is already assigned to<br>a DID number. | The number is returned but the value is<br>preceded with a !.       |
| DID Number returned.<br>!Assigned XXXX |                                                  |                                                                     |
| Failed                                 | Unspecified error.                               | Any key press returns the prompt to the Visit<br>ID? prompt.        |

[Table 4-2](#page-42-2) lists possible event scenarios from the **Accept?** prompt.

<span id="page-42-2"></span>*Table 4-2 Accept? Prompt Events*

| <b>Event</b>                             | <b>Result</b>                                                                                                    |
|------------------------------------------|----------------------------------------------------------------------------------------------------|
| <b>MSF Timeout</b>                       | The application issues a CLOSE message to Patient Link to end the<br>session and the DID remains reserved. The display changes to<br><b>XXXX Reserved.</b><br><b>Note:</b> The reserved prompt displays once for 4 seconds. |
| User enters invalid<br>values and hits # | The display returns to the <b>Accept?</b> prompt.                                                                                                    |
| User enters 1 then #                     | ACK and CLOSE messages are sent to Patient Link. Display<br>changes to XXXX Reserved.                                                                                                    |
|                                          | <b>Note:</b> The reserved prompt displays for 2 seconds, then changes to<br>the Visit ID? prompt.                                                                                                    |
| User enters 0 then #                     | NAK and CLOSE messages are sent to Patient Link. The prompt<br>changes to XXXX Cancelled.                                                                                                    |
|                                          | <b>Note:</b> The cancelled prompt displays for 2 seconds, then changes to<br>the Visit ID? prompt.                                                                                                    |

#### <span id="page-42-0"></span>**Room Direct Interface**

The UA5200 Patient Link Room Direct interface always *listens* for any new communication requests from the Room Direct Dterm application. All sessions begin with the **Start** command and either can terminate a session with the **Close** command.

- 1. A **Start** command causes the UA5200 Patient Link Room Direct interface to query a DID number from the database. During the query transaction, the DID is marked as **Reserved**.
- 2. A newly acquired DID number is returned to the active Dterm session with a **Data** command.
	- If the **Data** command is sent without error, then no action is required other than waiting for a reply or a time-out.
- If a communication error occurs, then the DID status is *released* or set to **Available**.
- 3. The Room Direct interface waits for a Dterm session reply.
	- A *time-out*, **Close** command, or **Ack** command requires not action.
	- A **Nak** command requires the Room Direct interface to clear the *Reserved* status of the previously acquired DID number.
- 4. After receiving the **Start** command, Room Direct does not *listen* for new Dterm transactions until it sends a **Data** command for the active **Start**.

*This creates a lock condition preventing corruption of the DID number status.*

![](_page_43_Picture_7.jpeg)

## <span id="page-43-0"></span>**Application Message Formats**

Application messages are required to inform and control the configuration and allocation of Room Direct DID numbers. The messages contain the components needed to allow the FLF process to create an OAI FLF message. A basic reply message is used to inform the Room Direct process of the status of the request.

There are four fields in every message containing the information needed in the assignment of a room direct DID number to a patient. The fields are:

![](_page_43_Picture_183.jpeg)

*Example: Message exchange from Dterm station 71234 and Room Direct returning DID number 8228. The user has input patient visit ID 990076543.*

> *DID|START|71234|990076543|<cr> DID|DATA|71234|8228|<cr> DID|CLOSE|71234||<cr>*

*For additional information or support on this NEC Corporation product, contact your NEC Corporation representative.*

![](_page_45_Picture_0.jpeg)

**UA5200 Room Direct for Health Care Operations Guide** NDA-30815, Revision 5